## Mac アドレスの調べ方 Windows10

① スタートメニューから「Windows システムツール」をクリックする。

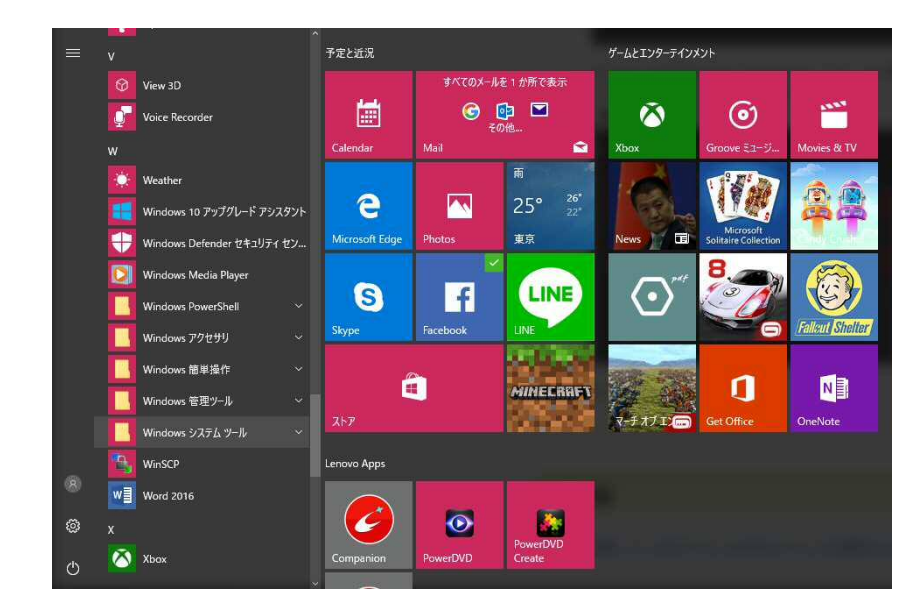

②「コントロールパネル」をクリックする。

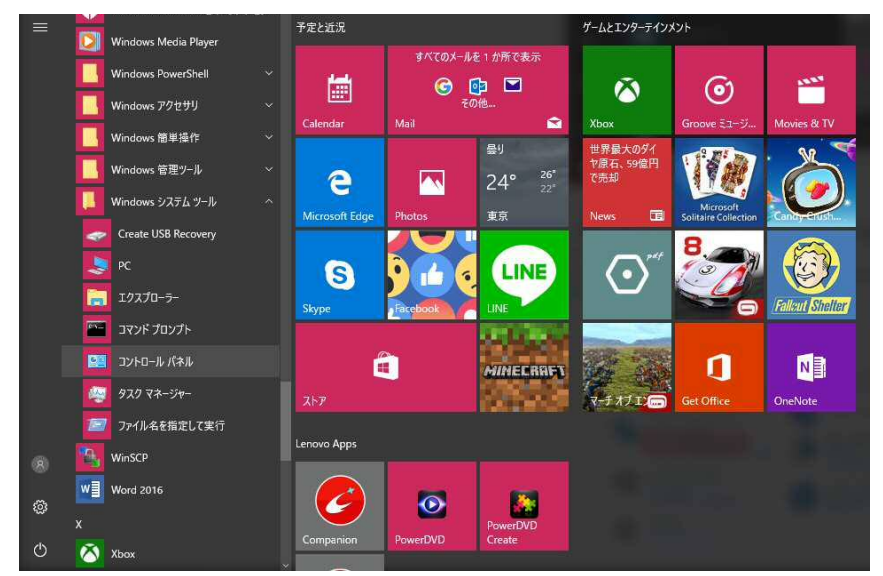

③「ネットワークの状態とタスクの表示」をクリックする。

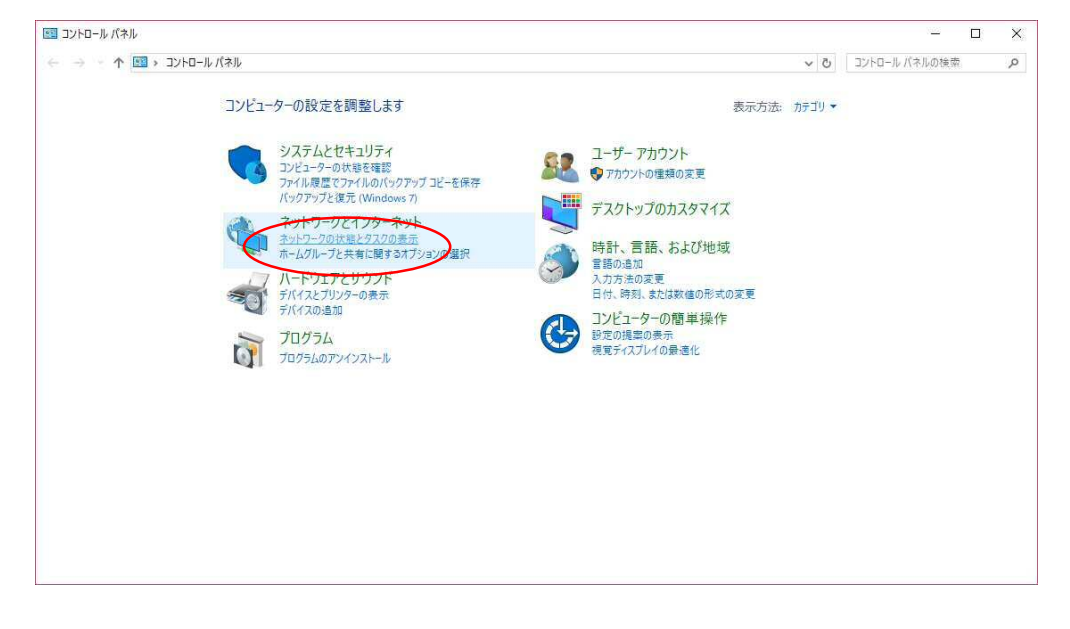

④「アダプターの設定の変更」をクリックする。

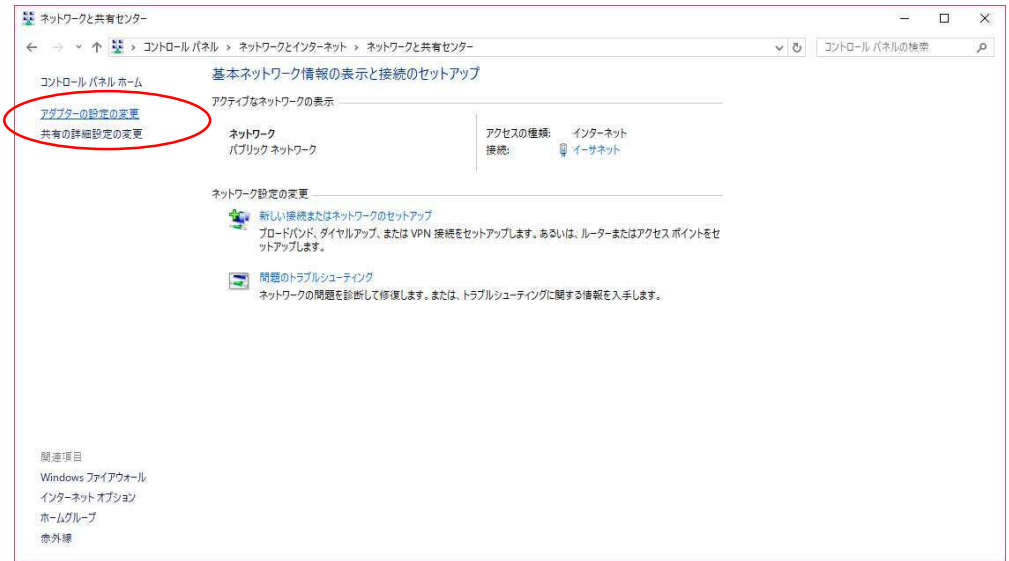

## ⑤「イーサネット」を右クリックし「状態」をクリックする

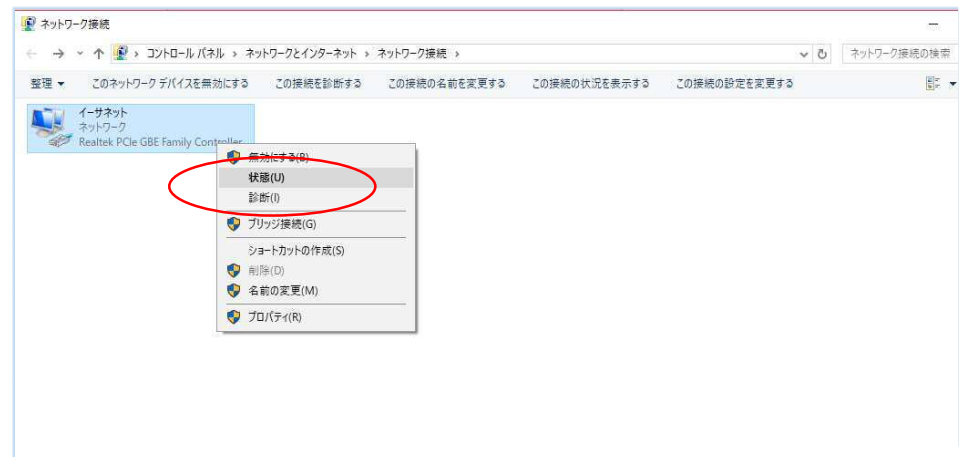

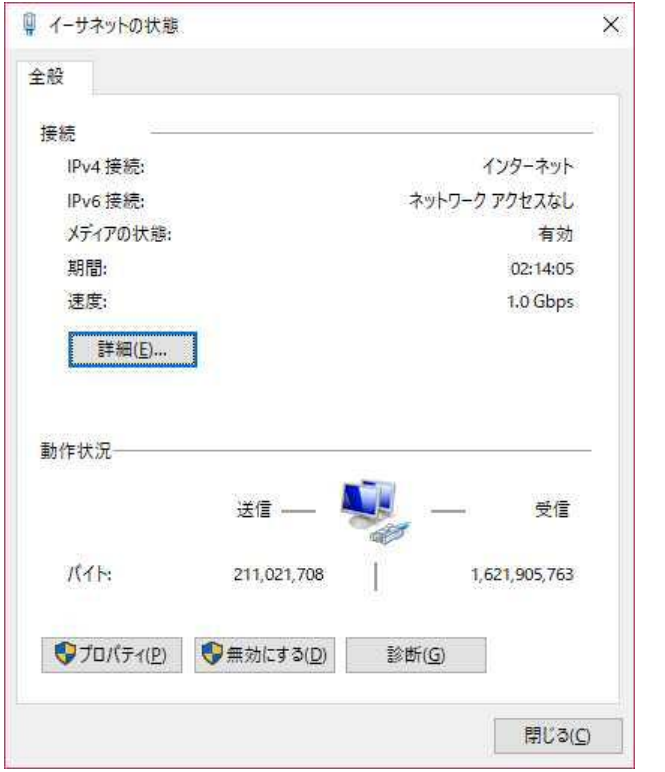

⑥「詳細」をクリックする。 ────────────── ⑦「物理アドレス」で確認する。

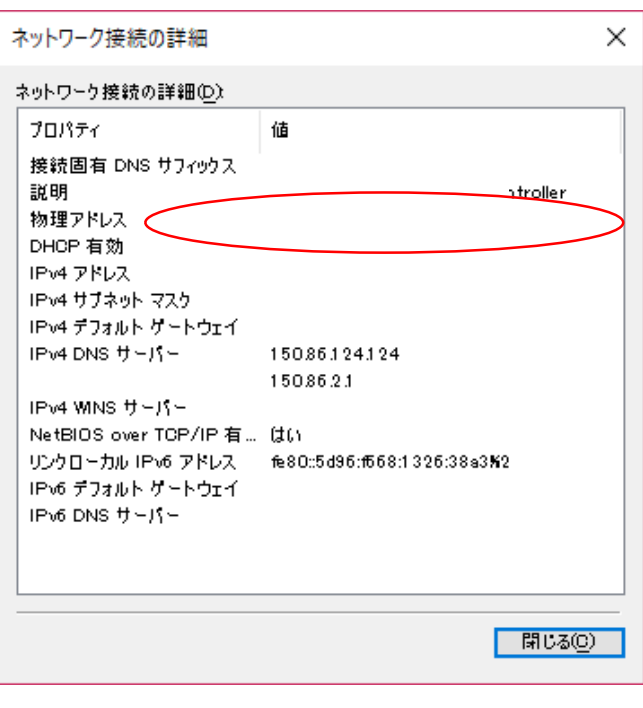